Hosei University

- Global Business Program (GBP)
- Sustainability Co-creation Program (SCOPE)
- Institute for Global Economics and Social Sciences (IGESS) I.

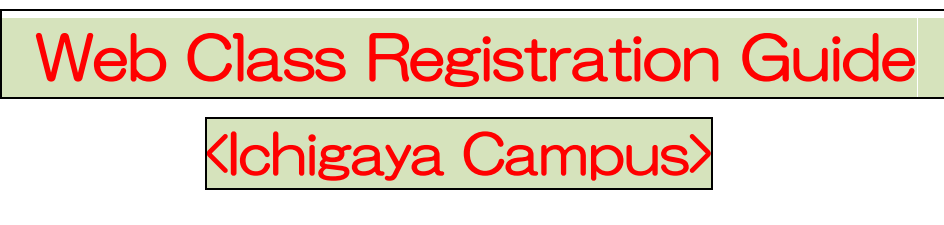

# 2021 Academic Year / Fall

### Class Registration Process

- 1. Check timetables and syllabi
- 2. Temporary class registration on the Learning Management System
- 3. Classes begin
- 4. Resister classes online on the Information Portal (official registration)
- 5. Modification of Registration on the Information Portal (if applicable)
- 6. Complete registration

### < Schedule >

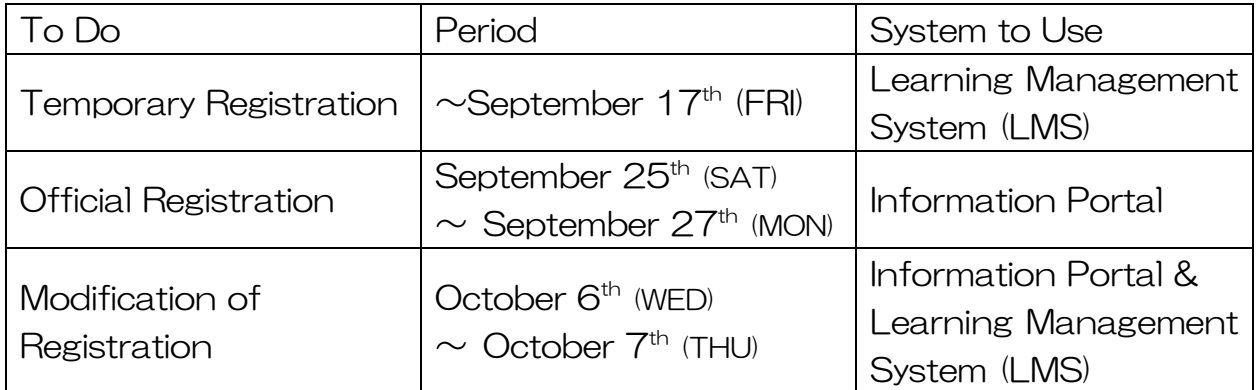

Please make sure you keep to the schedule. Time is of the essence.

There are two ways to register classes; temporary registration on the Learning Management System (hereinafter, referred to as LMS) and official registration on the Information Portal. Both registrations are required to take classes.

### 【**Preparation for class registration**】

- ・Student Hand Book
- ・Web Syllabus
- ・Time Table
- ・Account ID/Password
- ・Grade Notification (except freshmen)

### 1. Temporary Class Registration

As for temporary registration for class, you can register on the Learning Management System (LMS).

The LMS is a system for conducting more effective learning using ICT. It can be used from PCs and smart devices. To refer to the materials uploaded by the instructor, you need to register for the class.

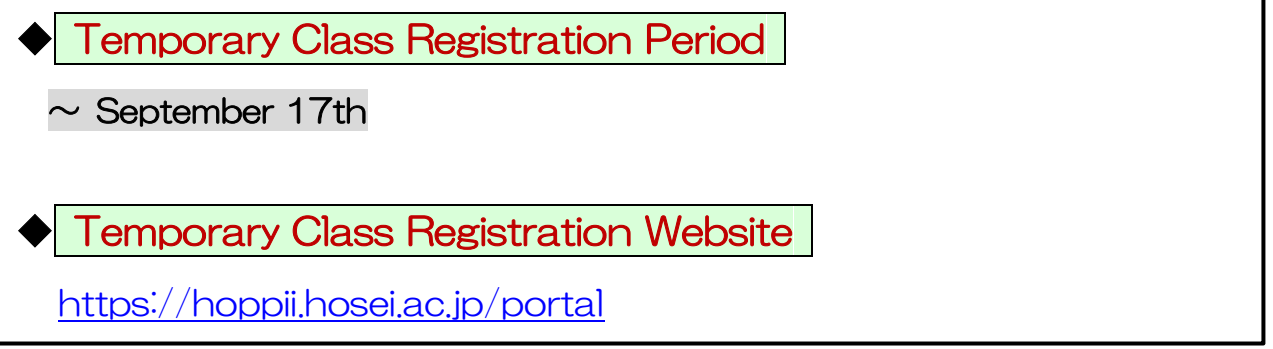

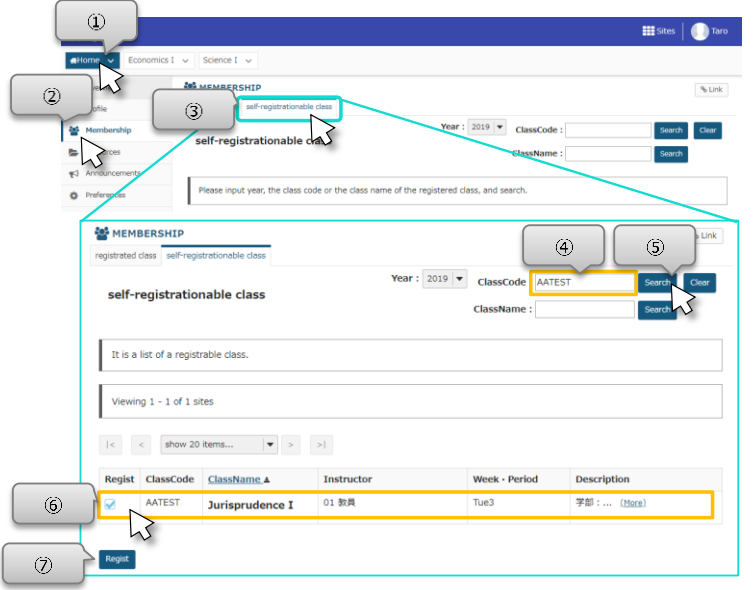

- ① *Click Home.*
- ② Click Membership.
- ③ Click "self-registrationable class".
- ④ Enter Class Code.

Hint | Class code search is an exact match search. Please note the case.

- ⑤ Click "Search".
- ⑥ The class will be displayed. If "Regist" is not checked, check it.
- ⑦ Click the "Regist" button.

Hint You can also search by class name.

# 2. Official Class Registration

As for official registration for class, you can register on the Information Portal. After completing on the Information Portal, course registration contents will be overwritten on the LMS.

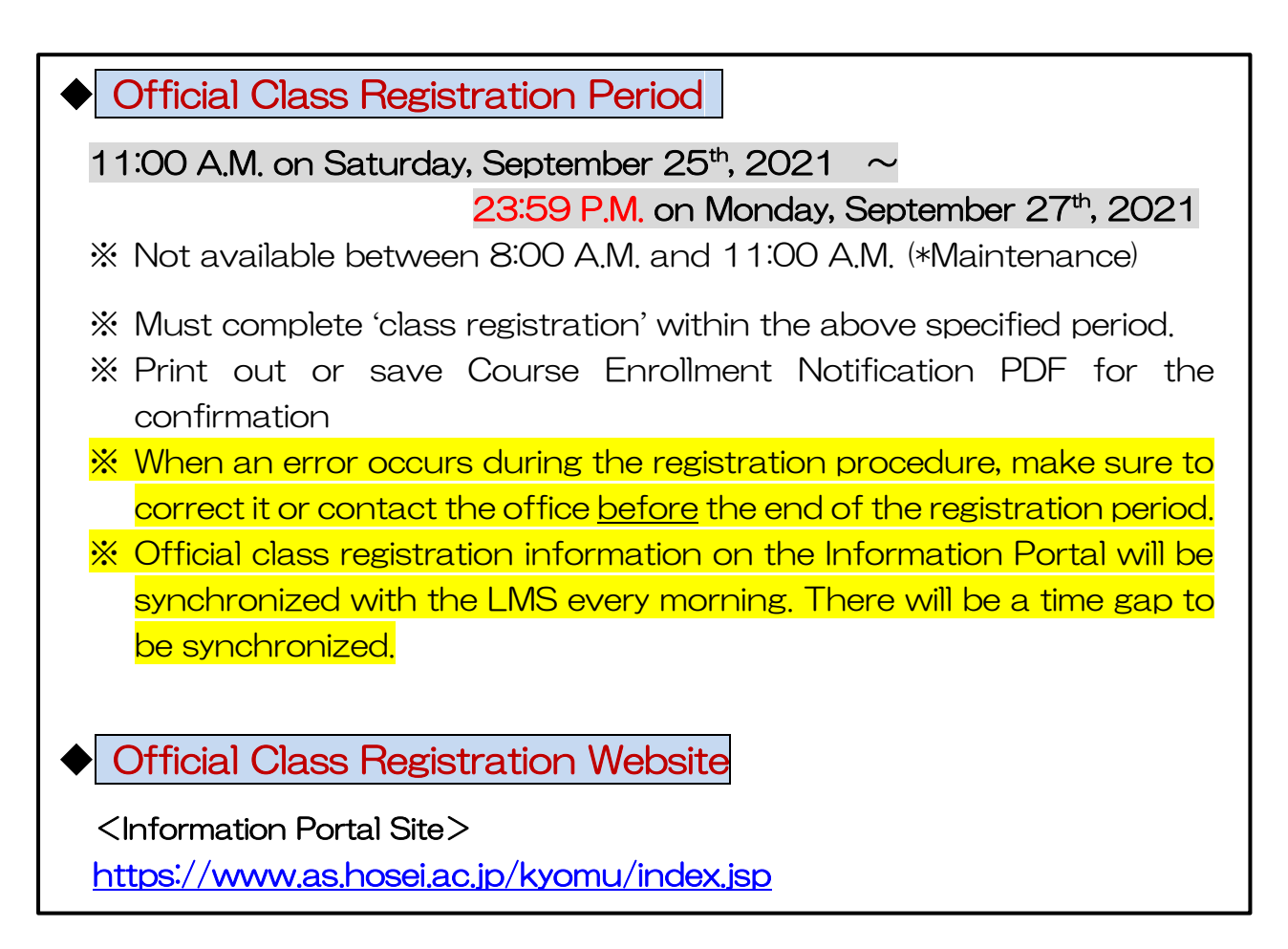

【Process of Official Class Registration】

- ① Access "Information Portal Site" and log in.
- ② Click 'Registration Application' to register the classes.
- ③ Choose the classes to attend.
- ④ Click 'Register' to complete the class registration.
- ⑤ Print out the "Course Enrollment Notification" and keep it even after the registration being completed.

**1. Please click the following link:** <https://www.as.hosei.ac.jp/kyomu/index.jsp>

**Access "Information Portal Site" and log in.**

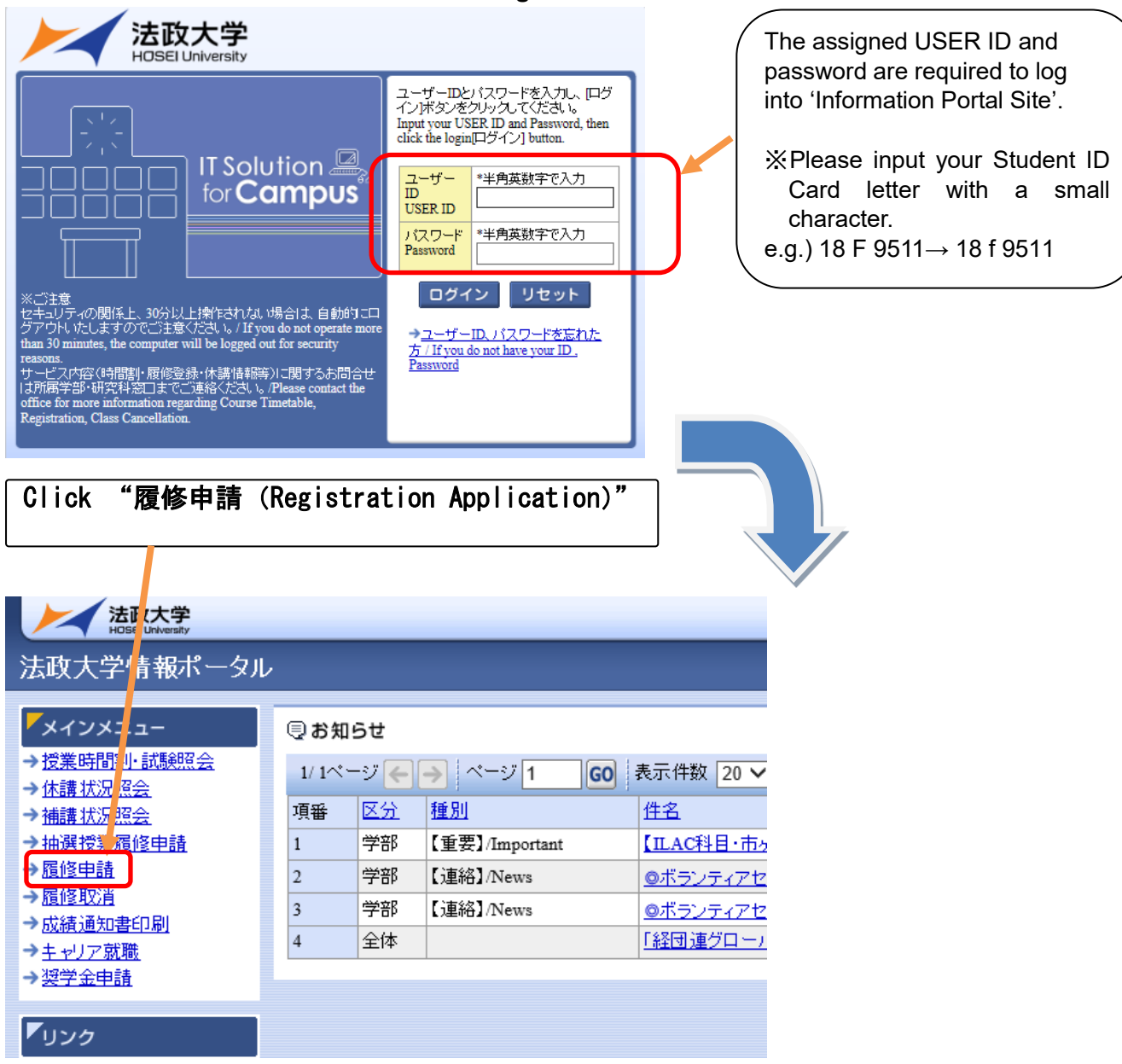

#### **2. Choose the classes for registration**

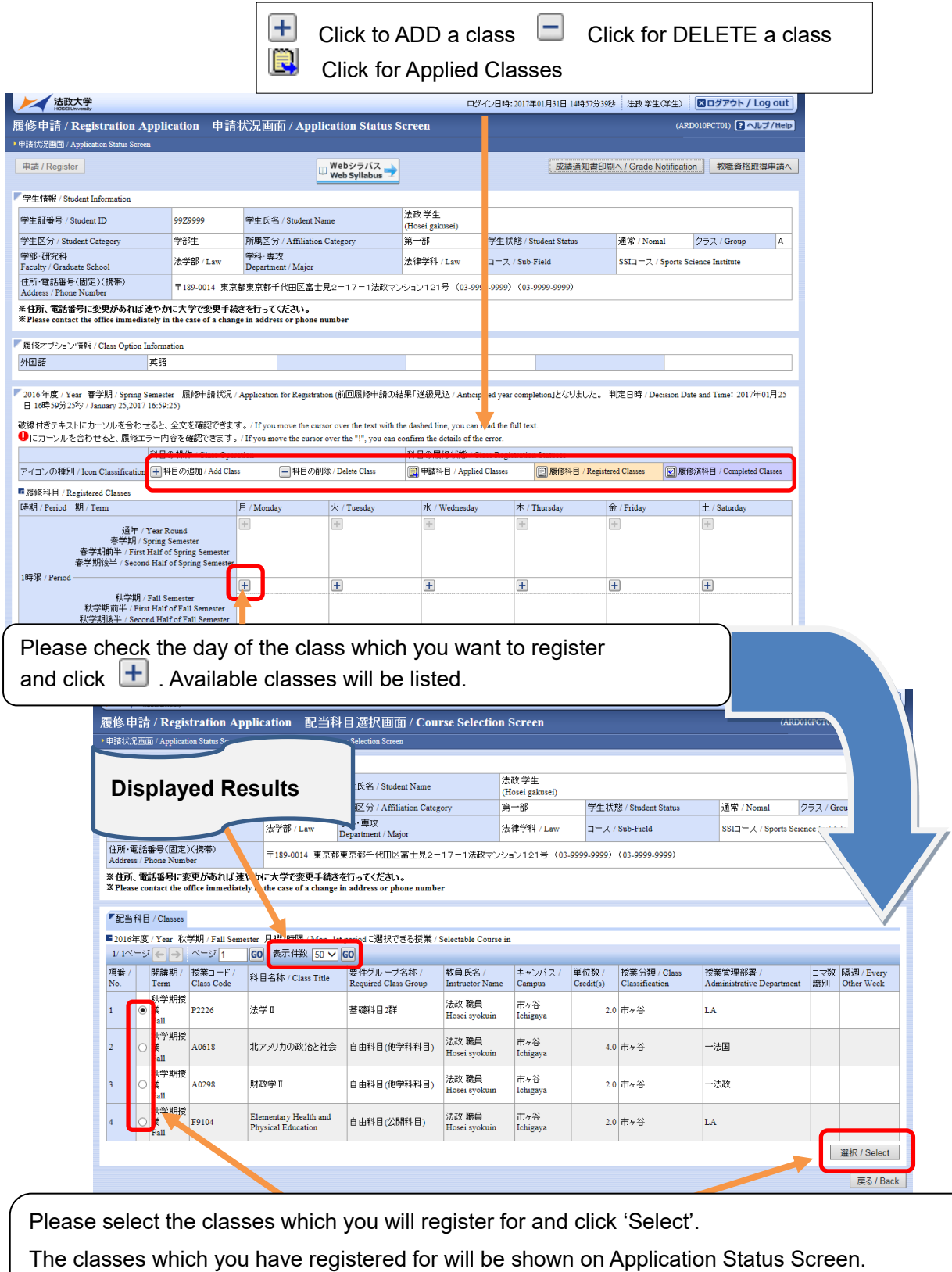

Please click  $\left\lfloor \frac{+}{+}\right\rfloor$  ' and do the same for other class registration.

#### ☆**NOTE**☆

- ・The class title could be omitted.
- ・There may be some classes with the same title.
- ・Please check the class code, instructor's name, the date, the day of week and period carefully.

**3. If all desired classes are chosen, please click 'Register' to complete the class** 

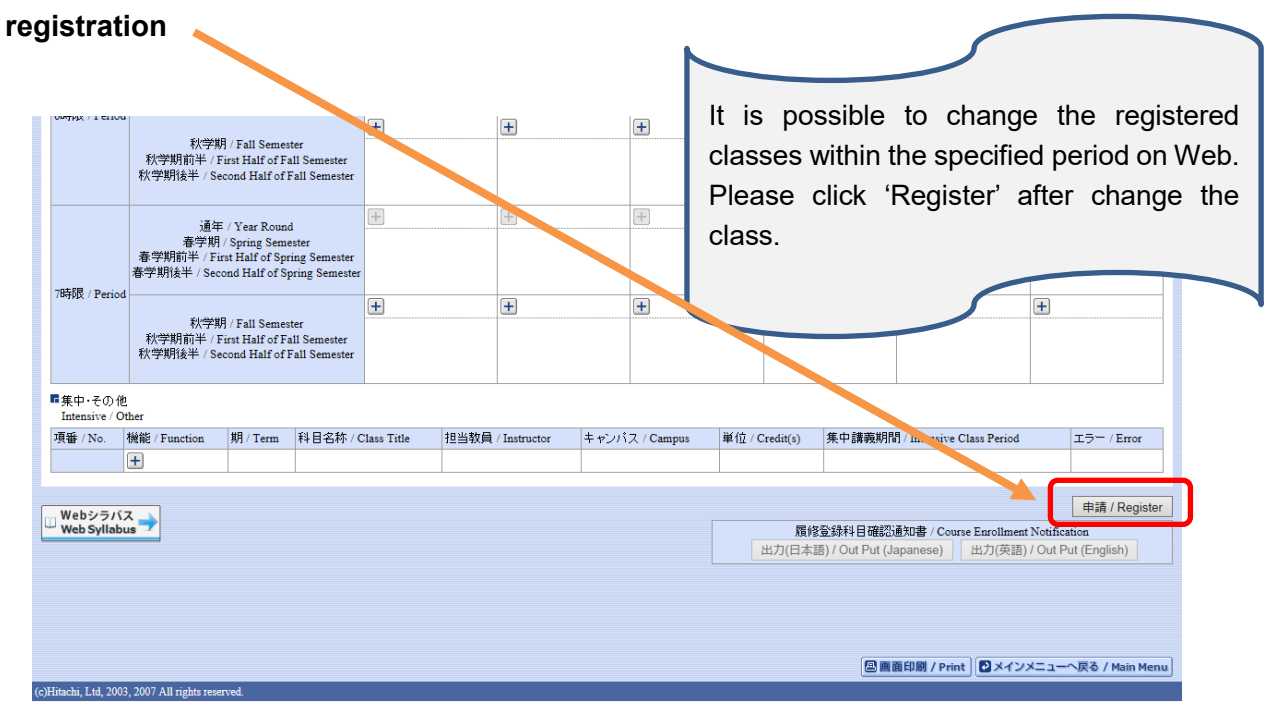

**4. Click "Out Put (English)" to print out your Course Enrollment Notification and keep it for reference.** N

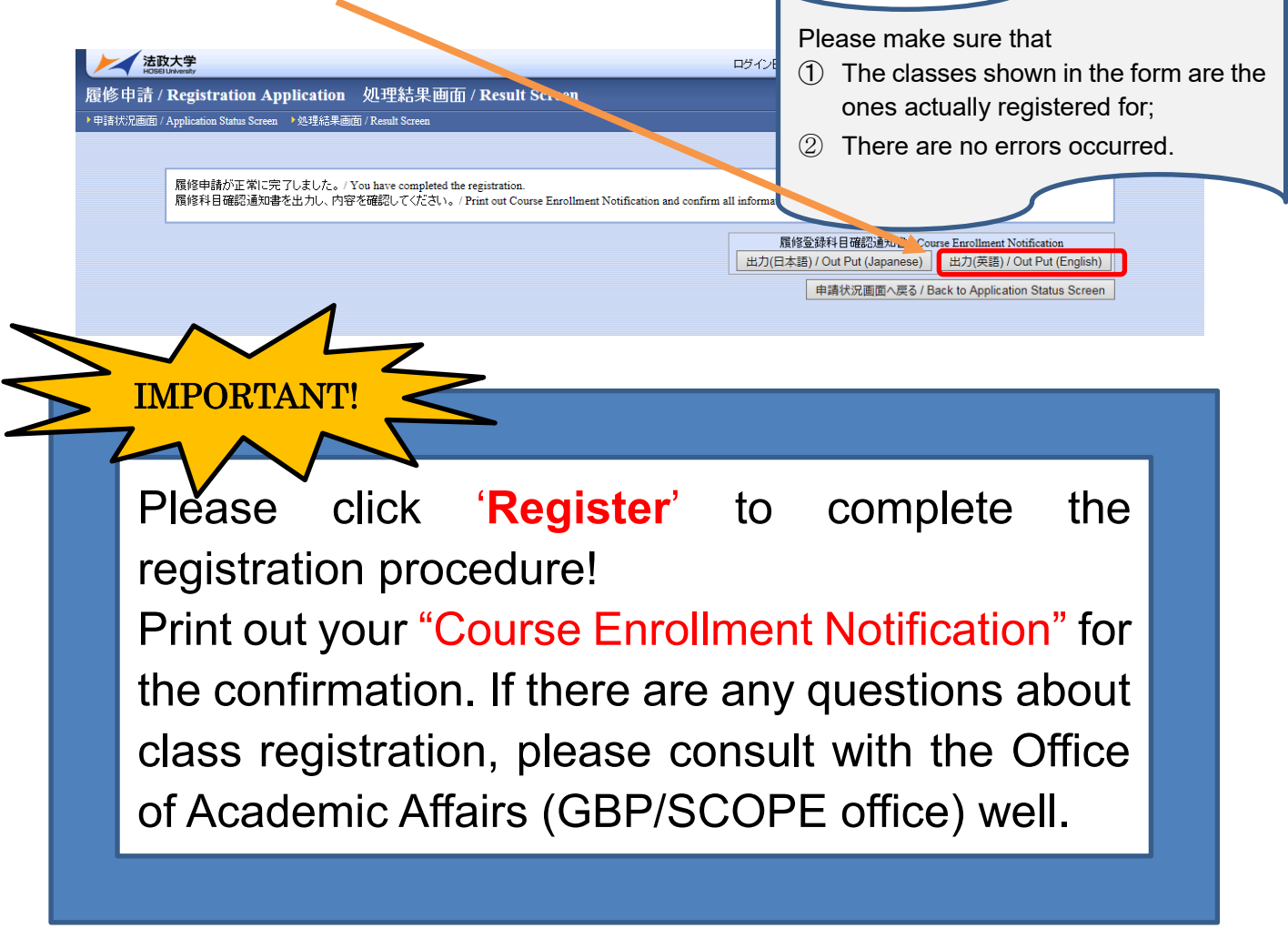

*Class registration is completed!*

# 3. Modification of Registration

Students are allowed to modify registration during a specified period of each semester.

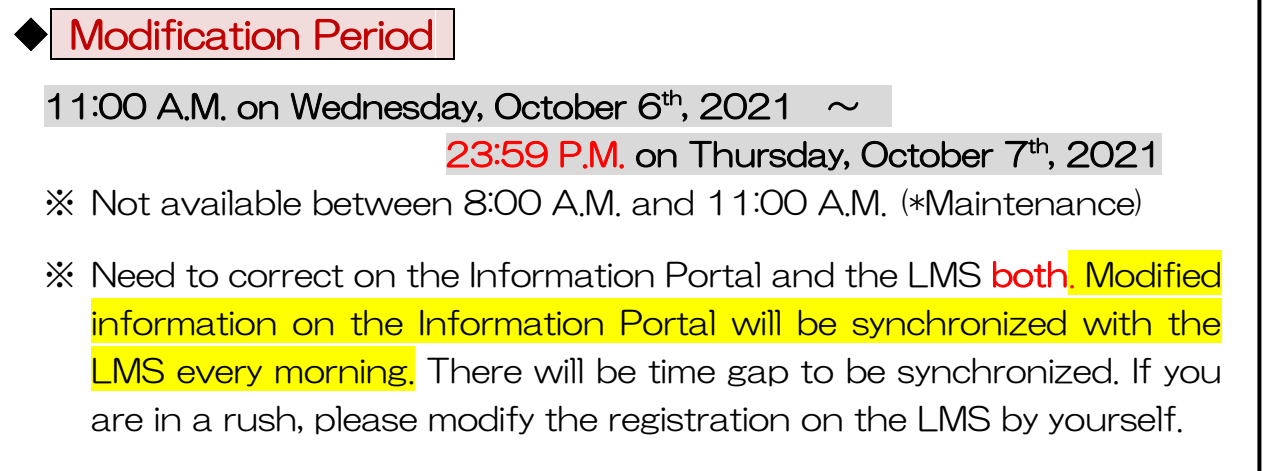

### 【Modification on the Information Portal】

During modification period, you can change your course registration with the same way as official course registration. (Ref. page 4.)

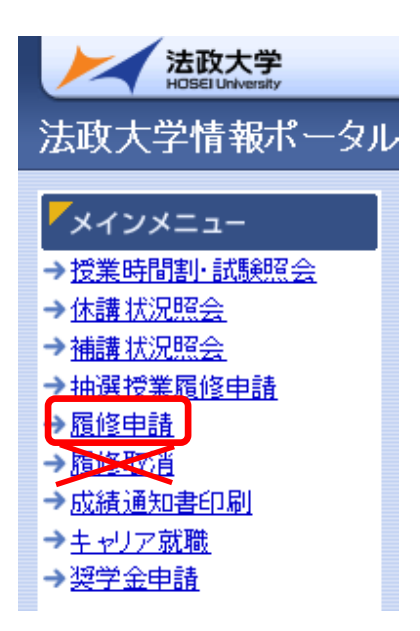

İ

※ Start from "履修申請", NOT "履修取消".

## 【Modification on the LMS by yourself】

If you want to add a course, please follow the guide on page 3. If you want to cancel a course, you have to take a procedure on the next page:

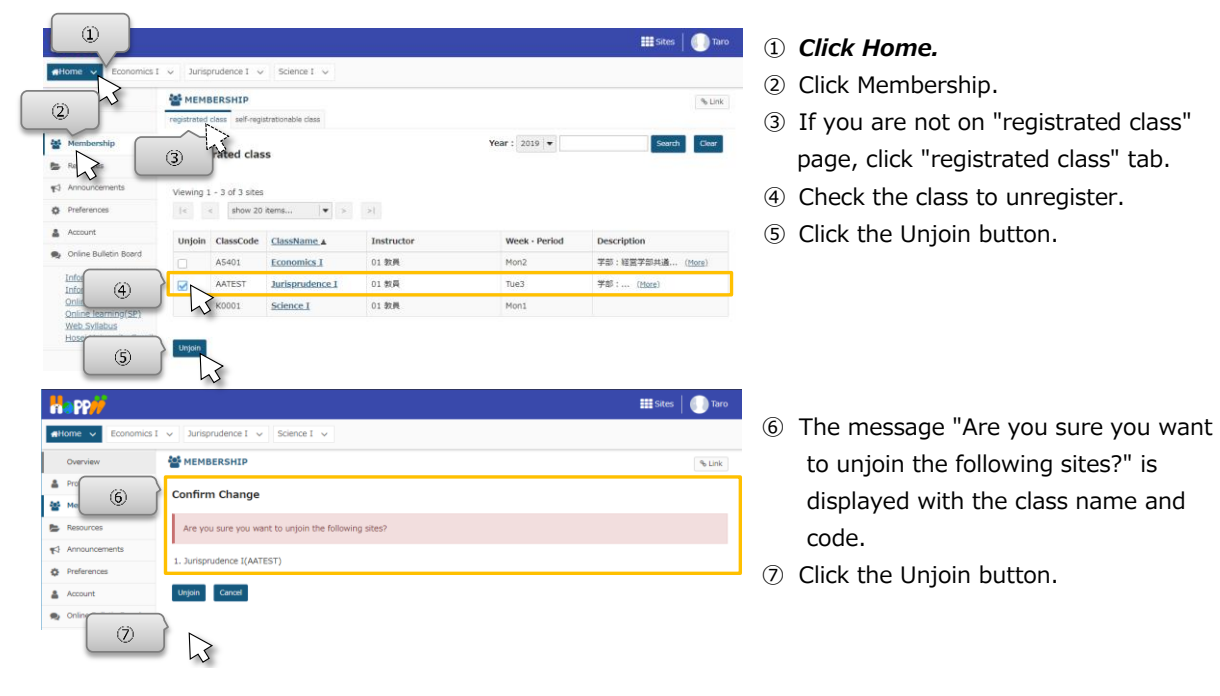

# Contact Number for Hosei University Web Registration

GBP/SCOPE Office, 1<sup>st</sup> Floor, Ouchiyama Bldg., Ichigaya Campus TEL: 03-3264-9957